# 建築計画概要書等電子閲覧システム マニュアル

#### 建築計画概要書等電子閲覧システム 利用登録申請操作の手順1

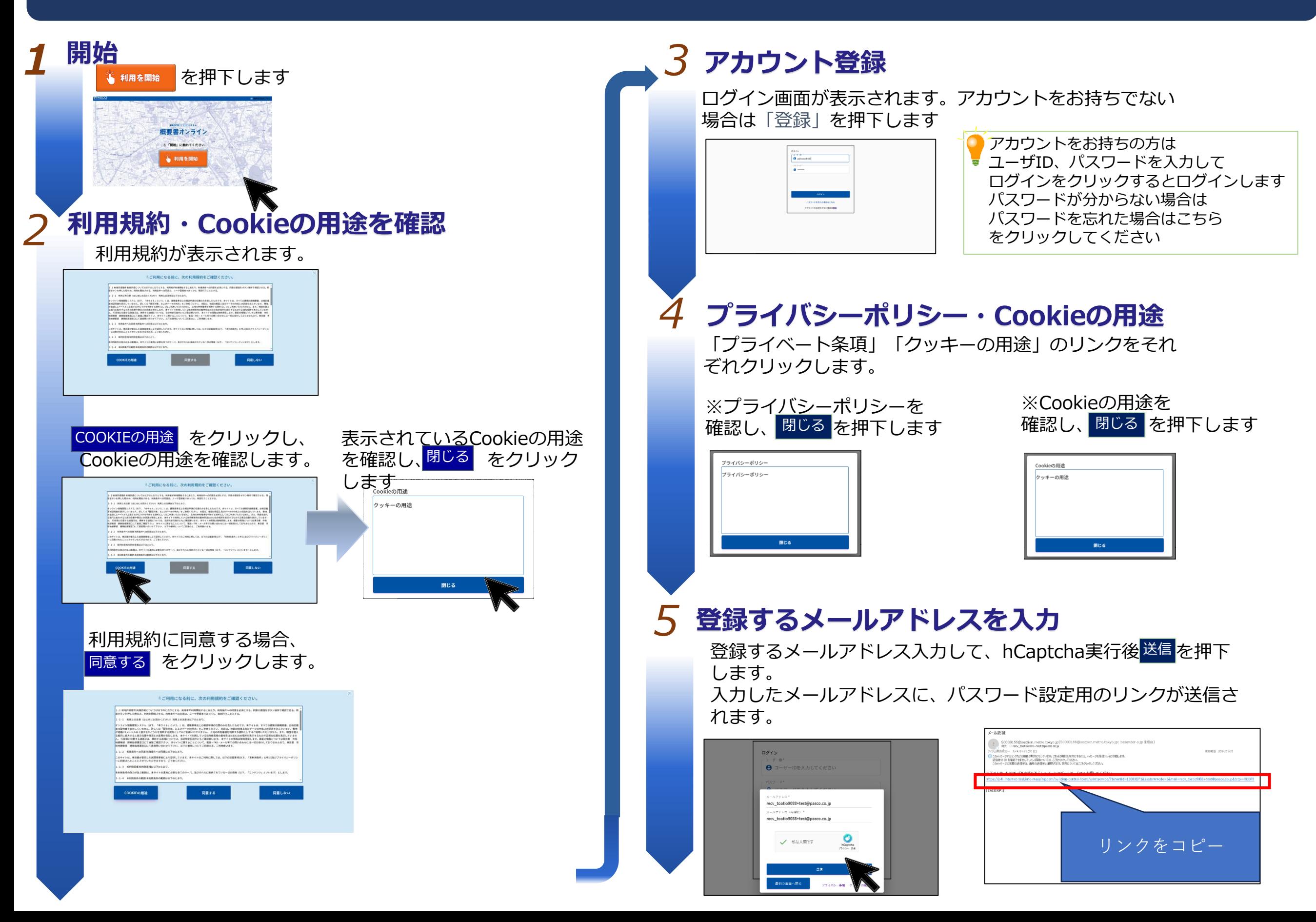

## 建築計画概要書等電子閲覧システム 利用登録申請操作の手順2

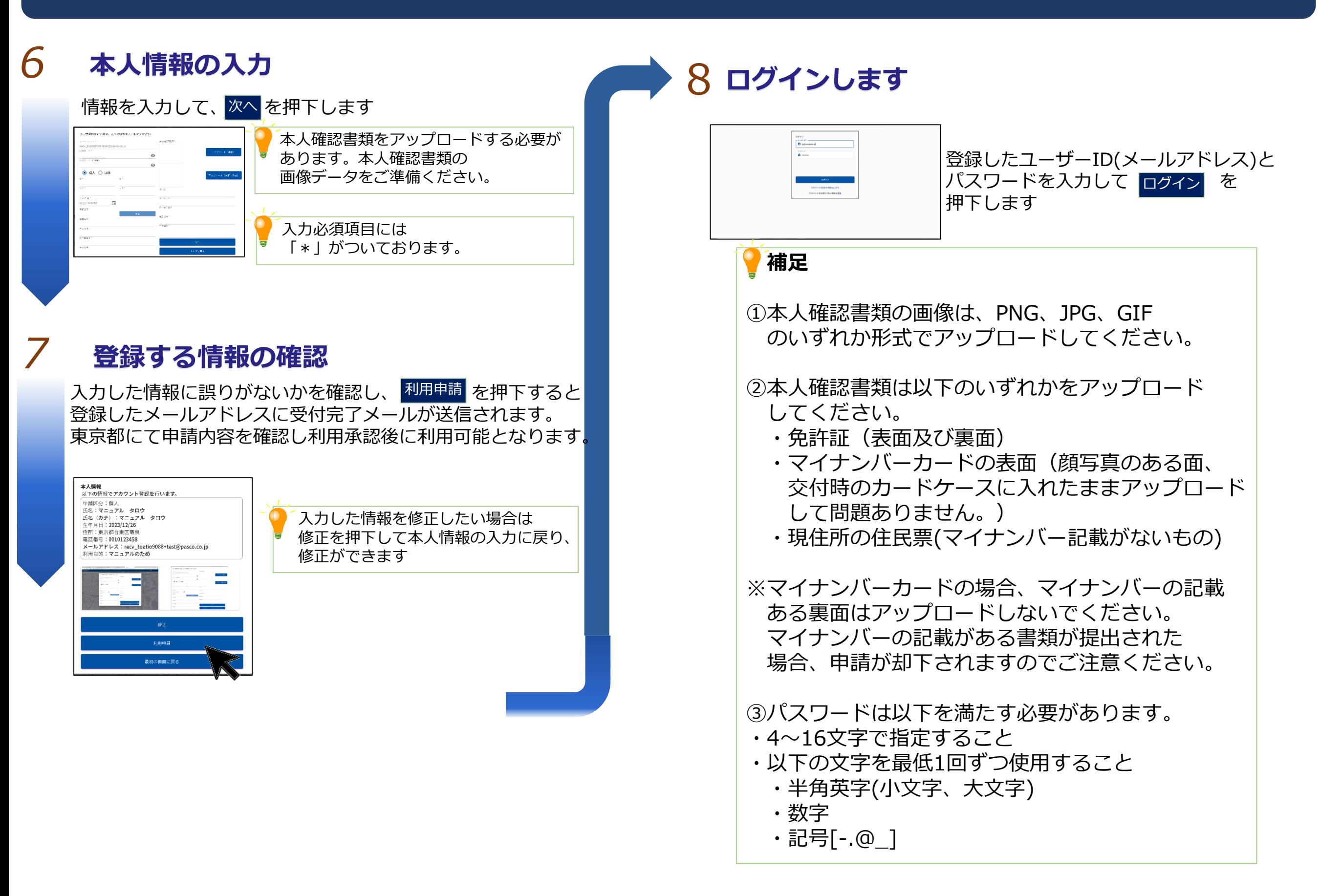

#### 建築計画概要書等電子閲覧システム パスワード再設定操作の手順1

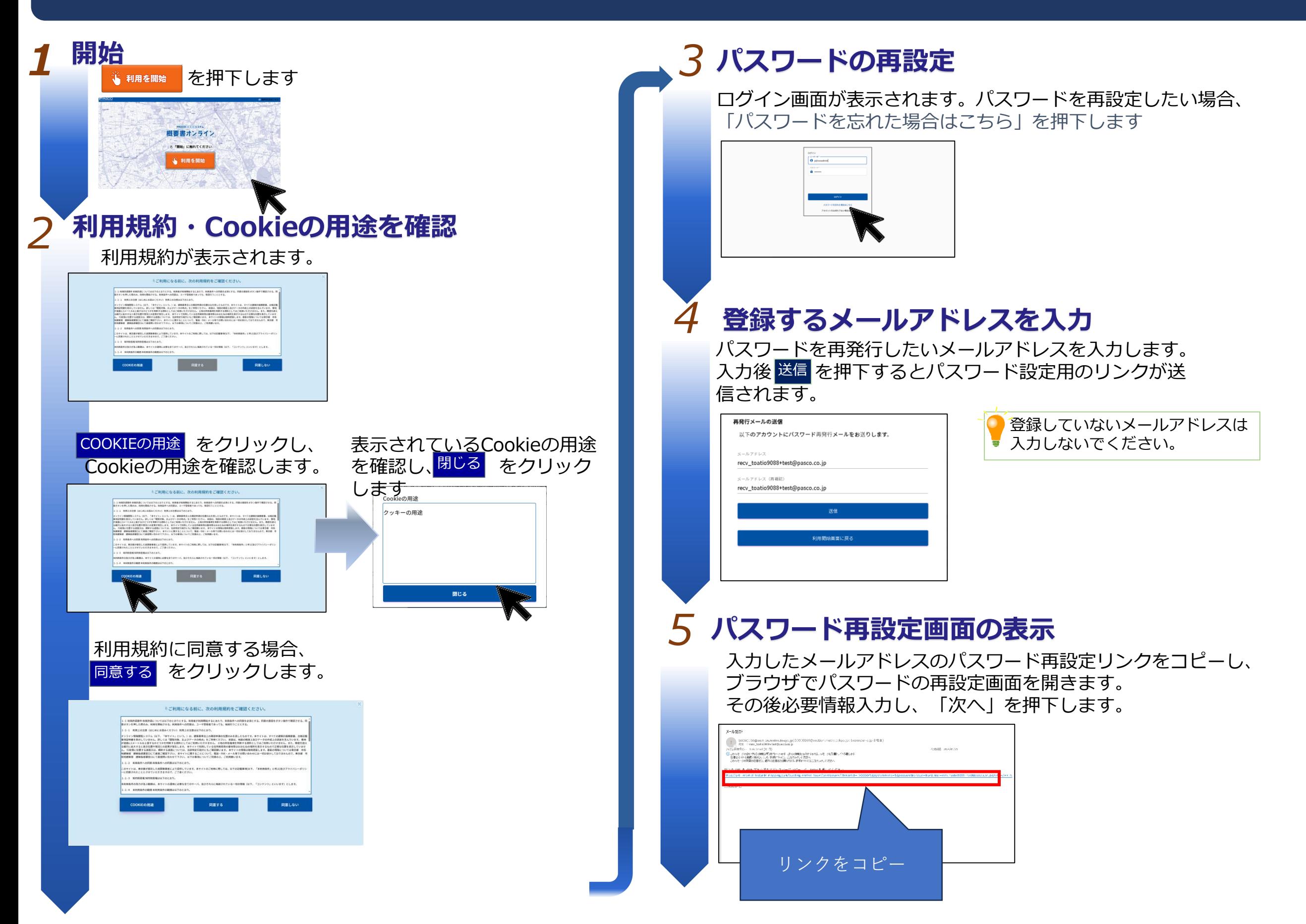

#### 建築計画概要書等電子閲覧システム パスワード再設定操作の手順2

## *6*

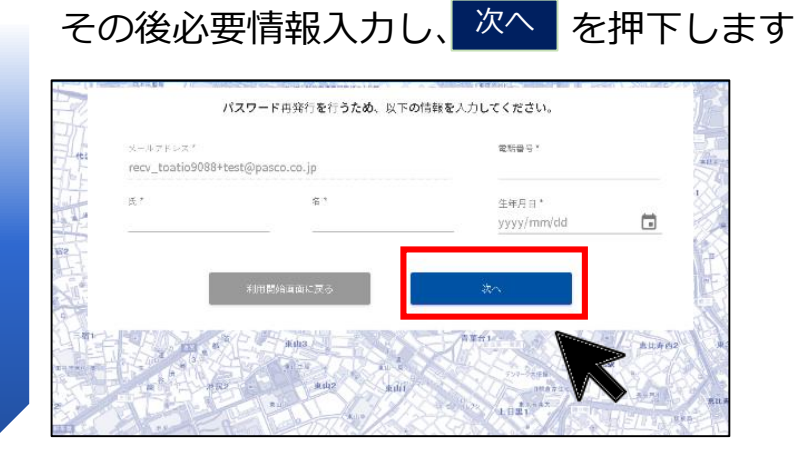

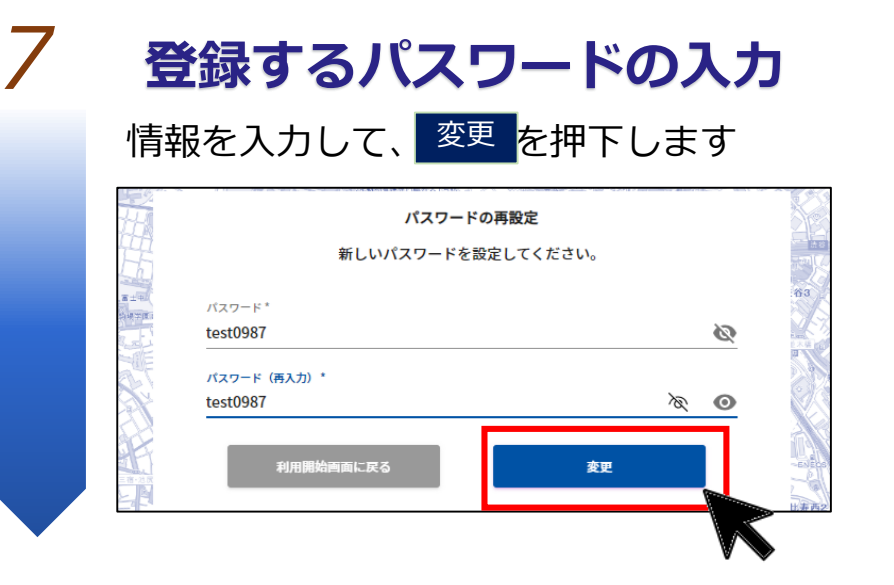

本人情報の入力 **8** 8 ログインします 登録したユーザーID(メールアドレス)と パスワードを入力して control を 押下します

# 建築計画概要書等電子閲覧システム 基本操作①(イラストマップ指定)

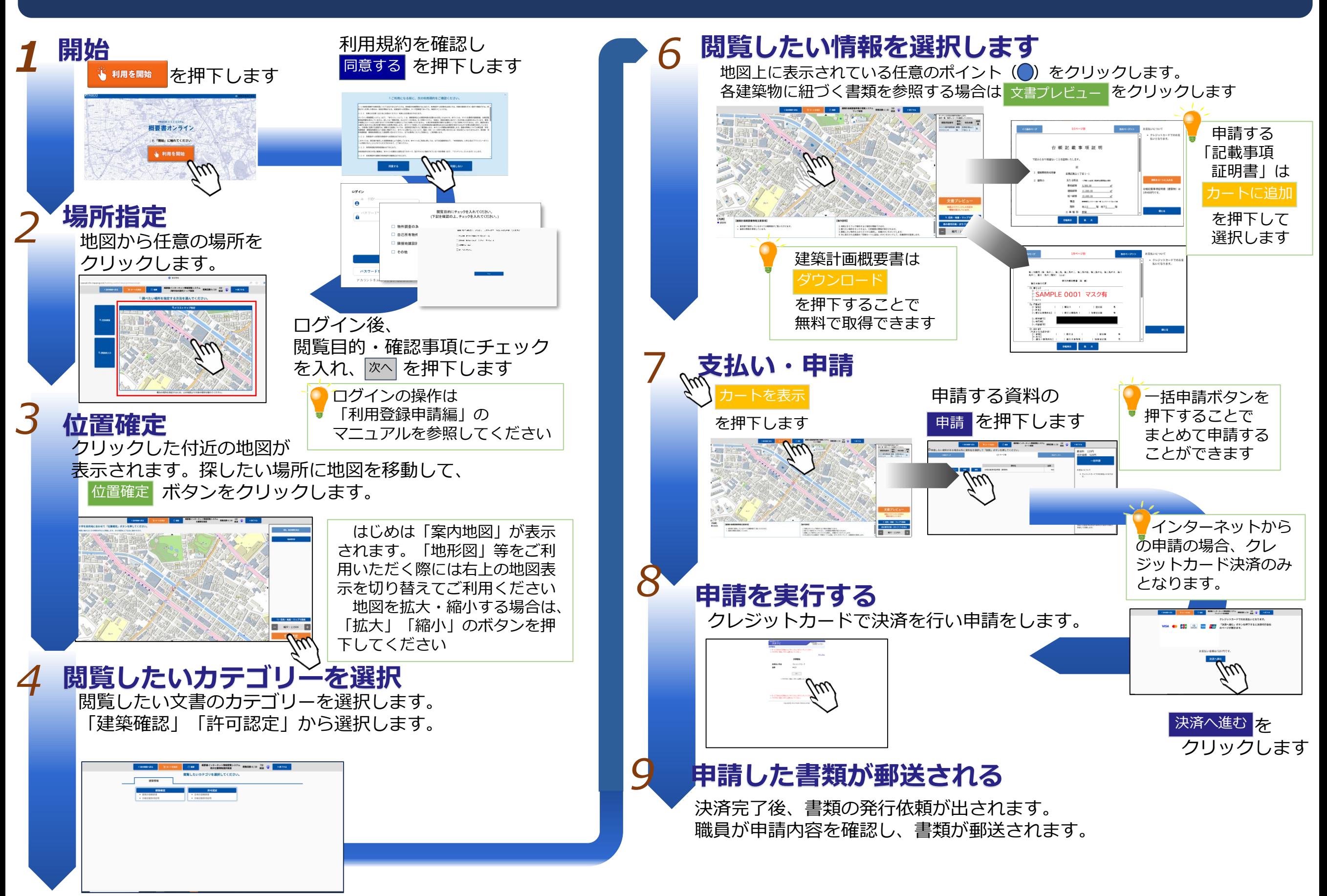

### 建築計画概要書等電子閲覧システム 基本操作②(住所検索)

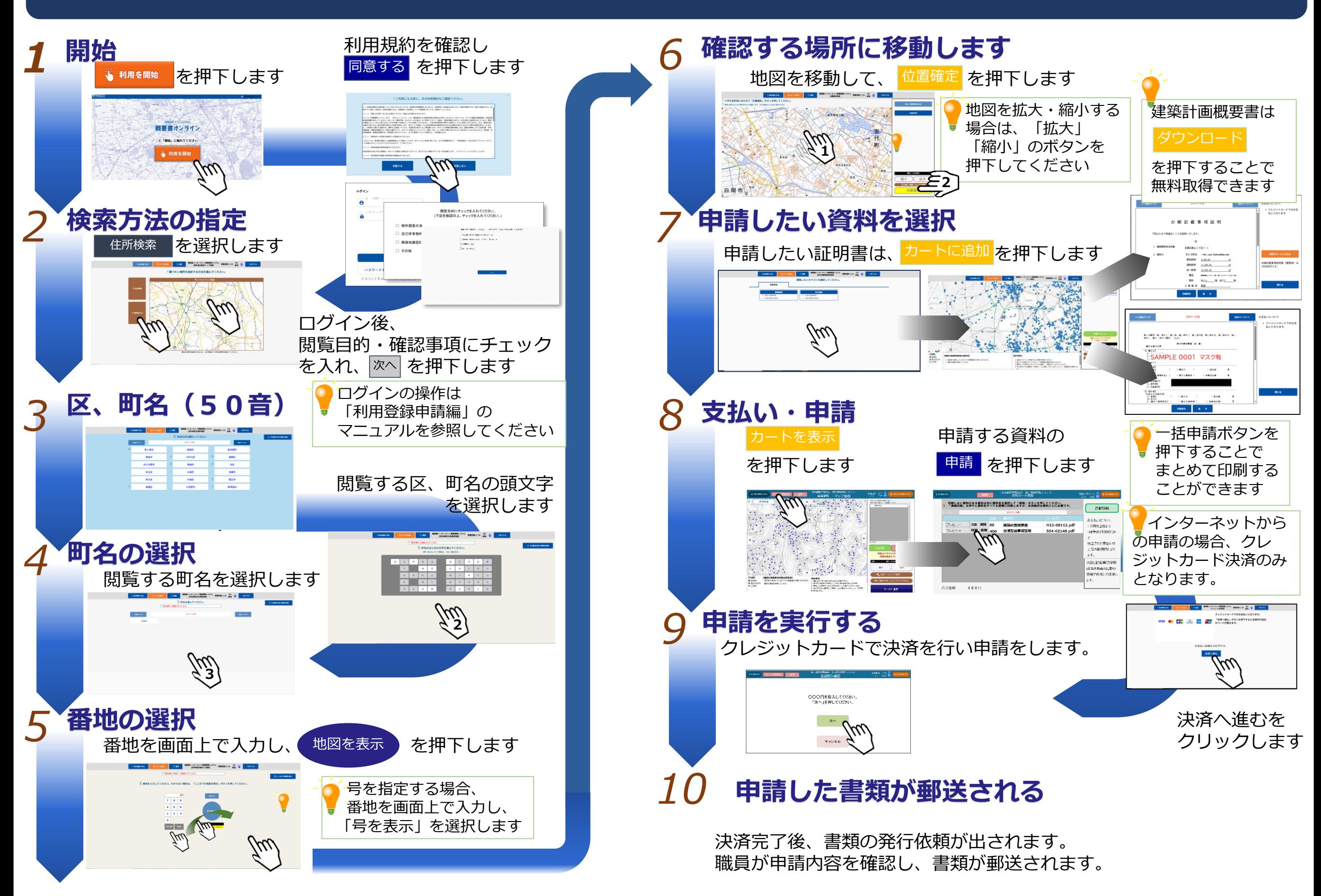

# 建築計画概要書等電子閲覧システム 基本操作③(キーワード検索)

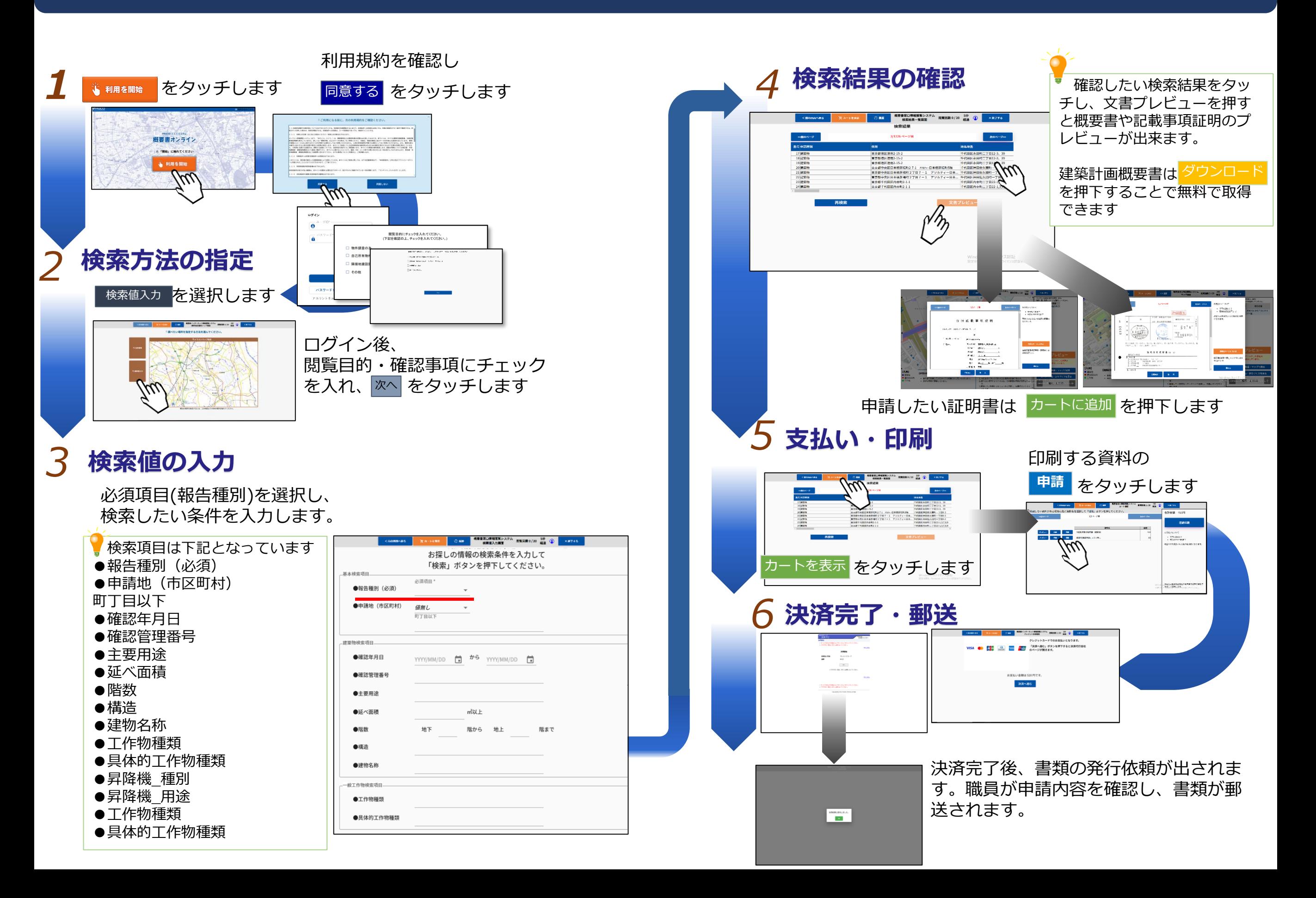

建築計画概要書等電子閲覧システム 検索値入力一検索項目

検索値入力画面で指定可能な検索項目は以下の通りです。 複数の項目を入力した場合は、入力した条件に**すべて合致するもの**が検索されます。 また、文字で指定する項目は入力した**文字を含むもの**が検索されます。

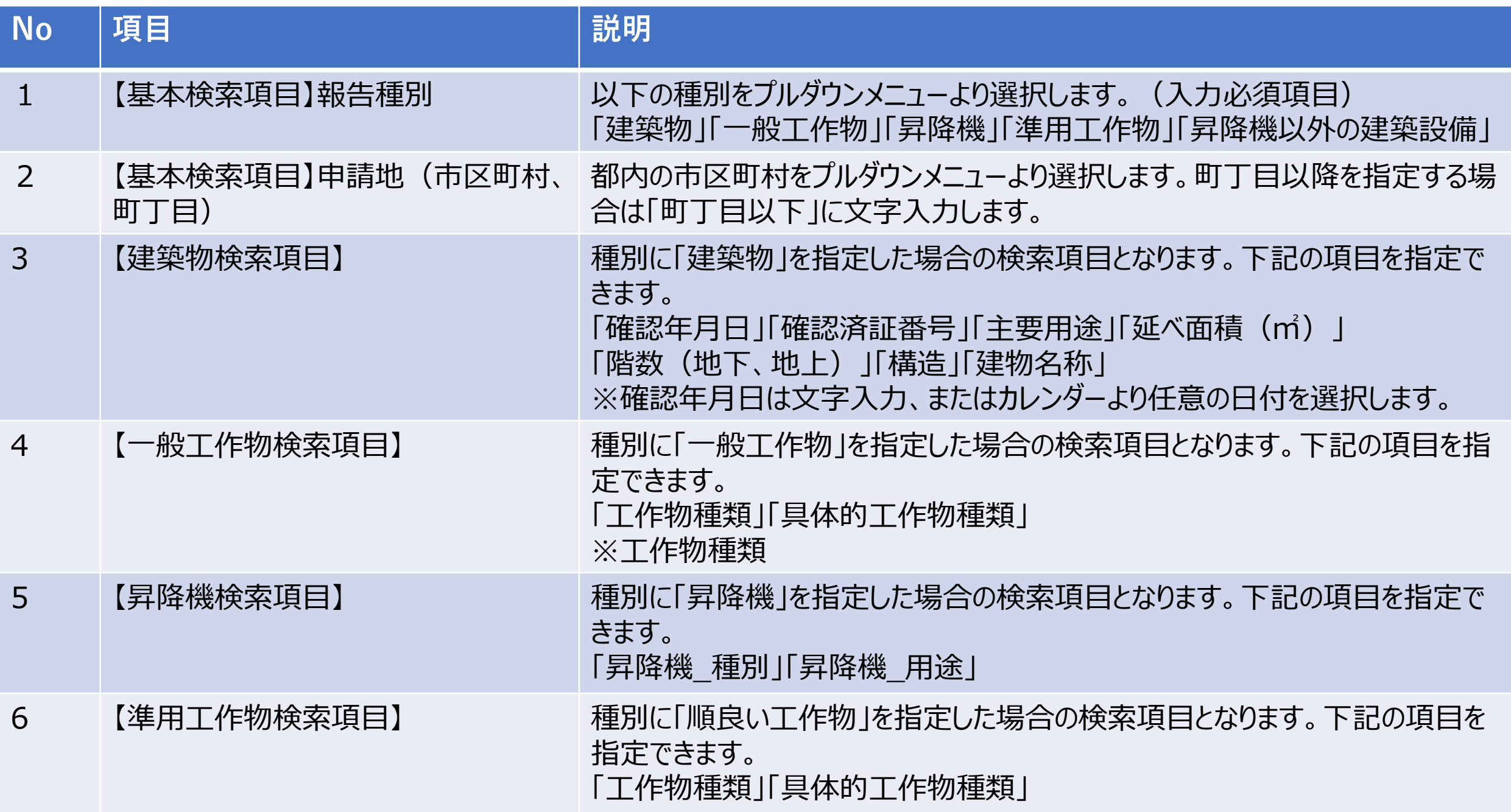